**1.** Depois de logar no sistema Gennera, você deverá clicar no módulo **Sala de Aula** :

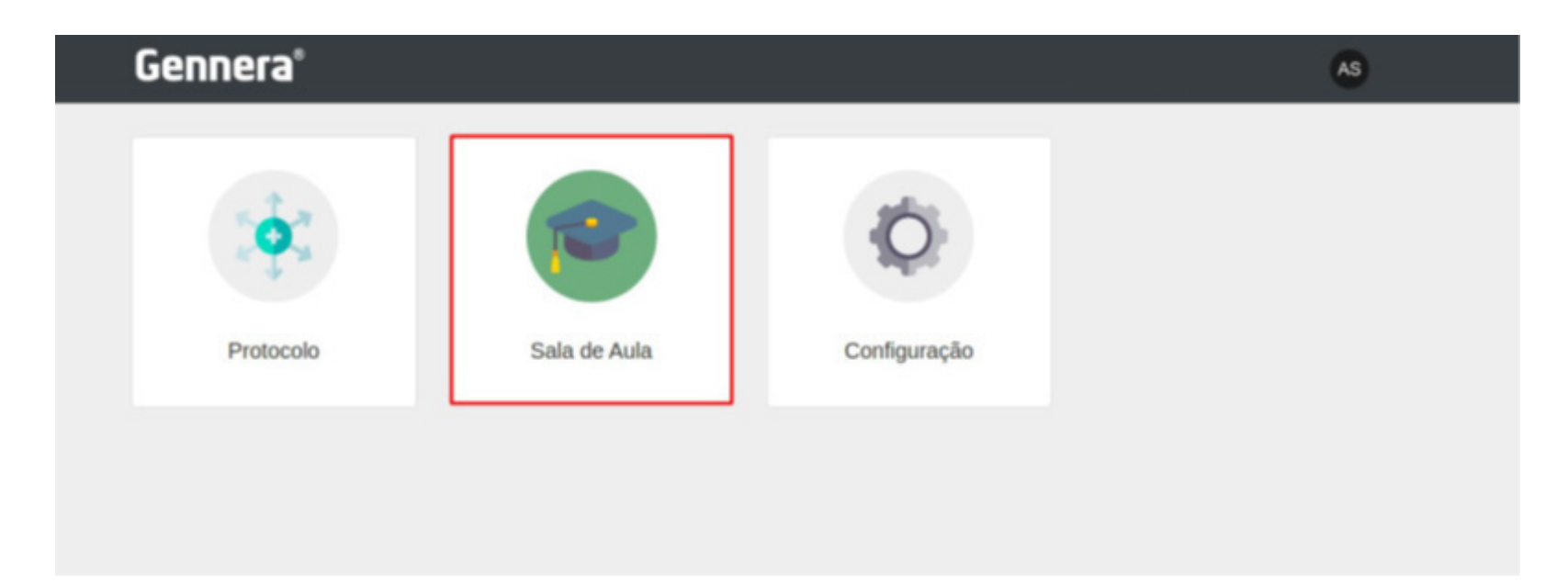

**2.** Ao acessar <sup>o</sup> módulo Sala de Aula, clique no atalho em destaque na figura a seguir, posicionado no canto superior esquerdo da tela:

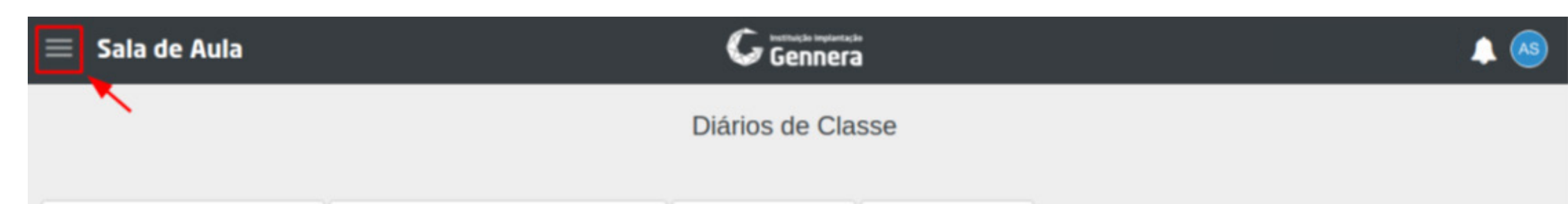

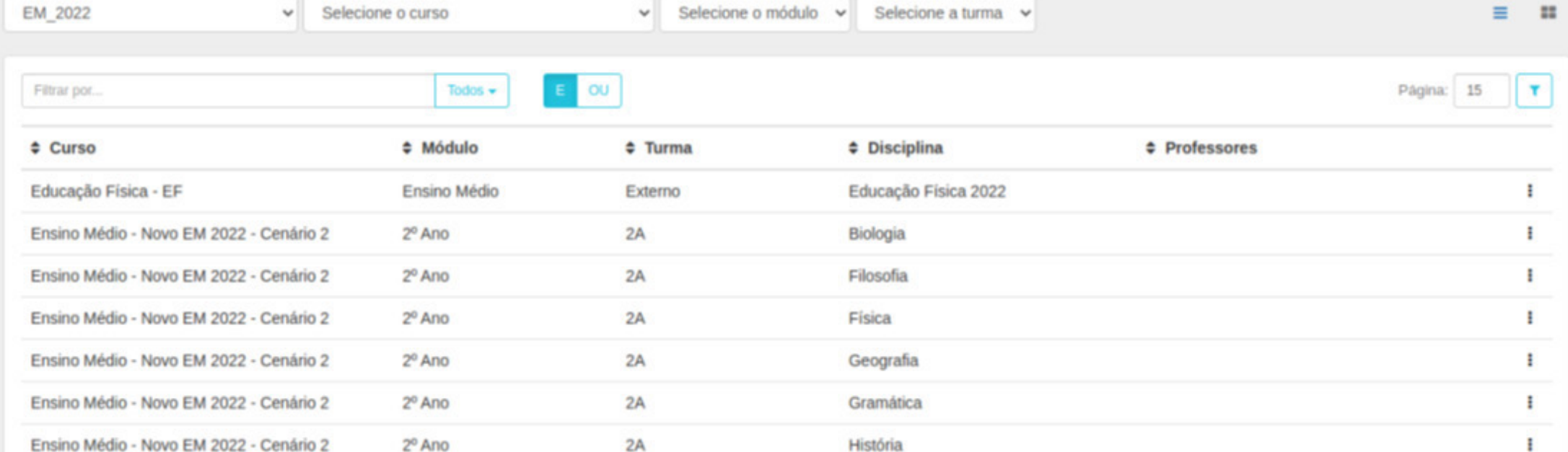

## **3.** Clique na opção de menu **\$ Financeiro**

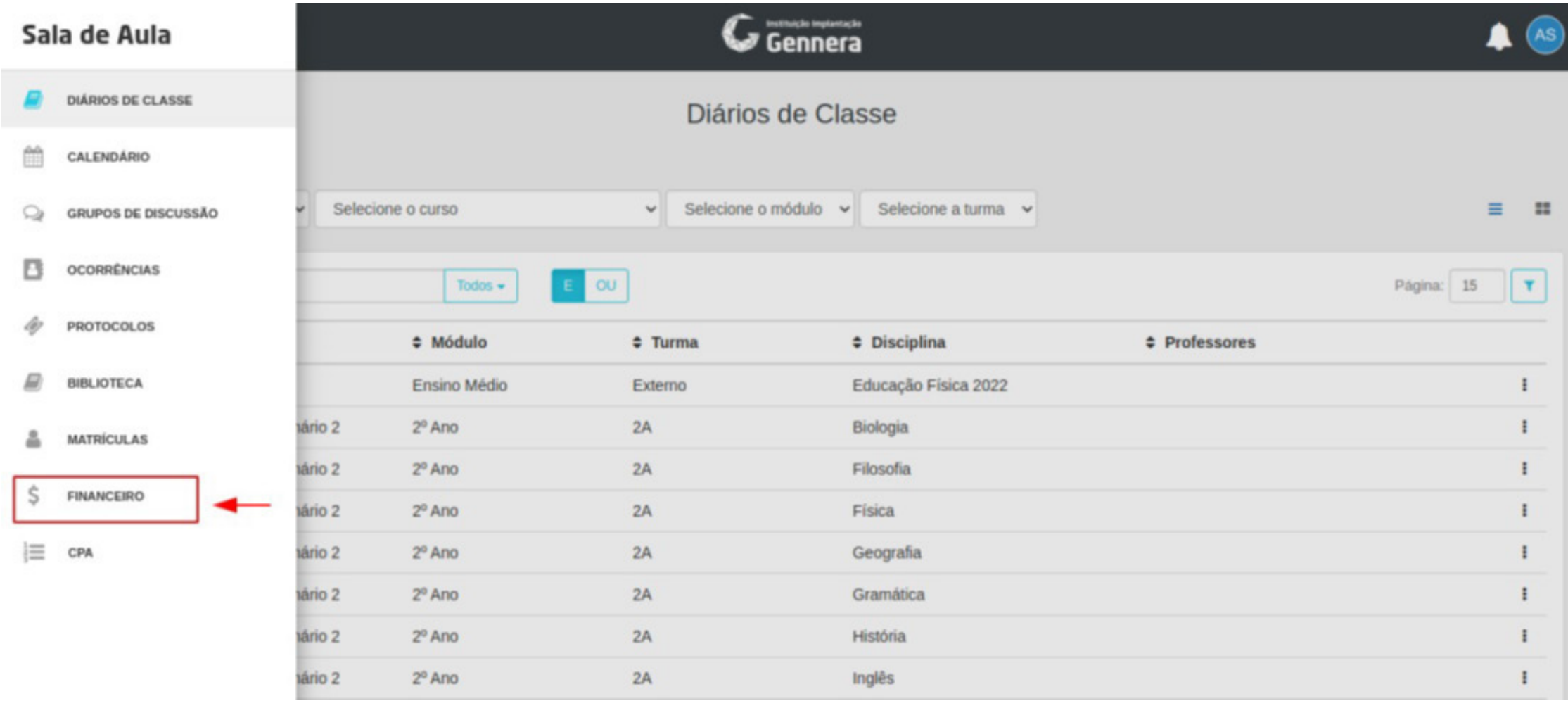

**4.** Será exibido <sup>o</sup> extrato com todas as faturas existentes em seu contrato, **mostrando <sup>a</sup> competência de cada fatura, data de vencimento, detalhes do contrato, status da fatura e valor** .

**ATENÇÃO:** escolha a fatura que deseja pagar e clique no **botão \$ Pagar** .

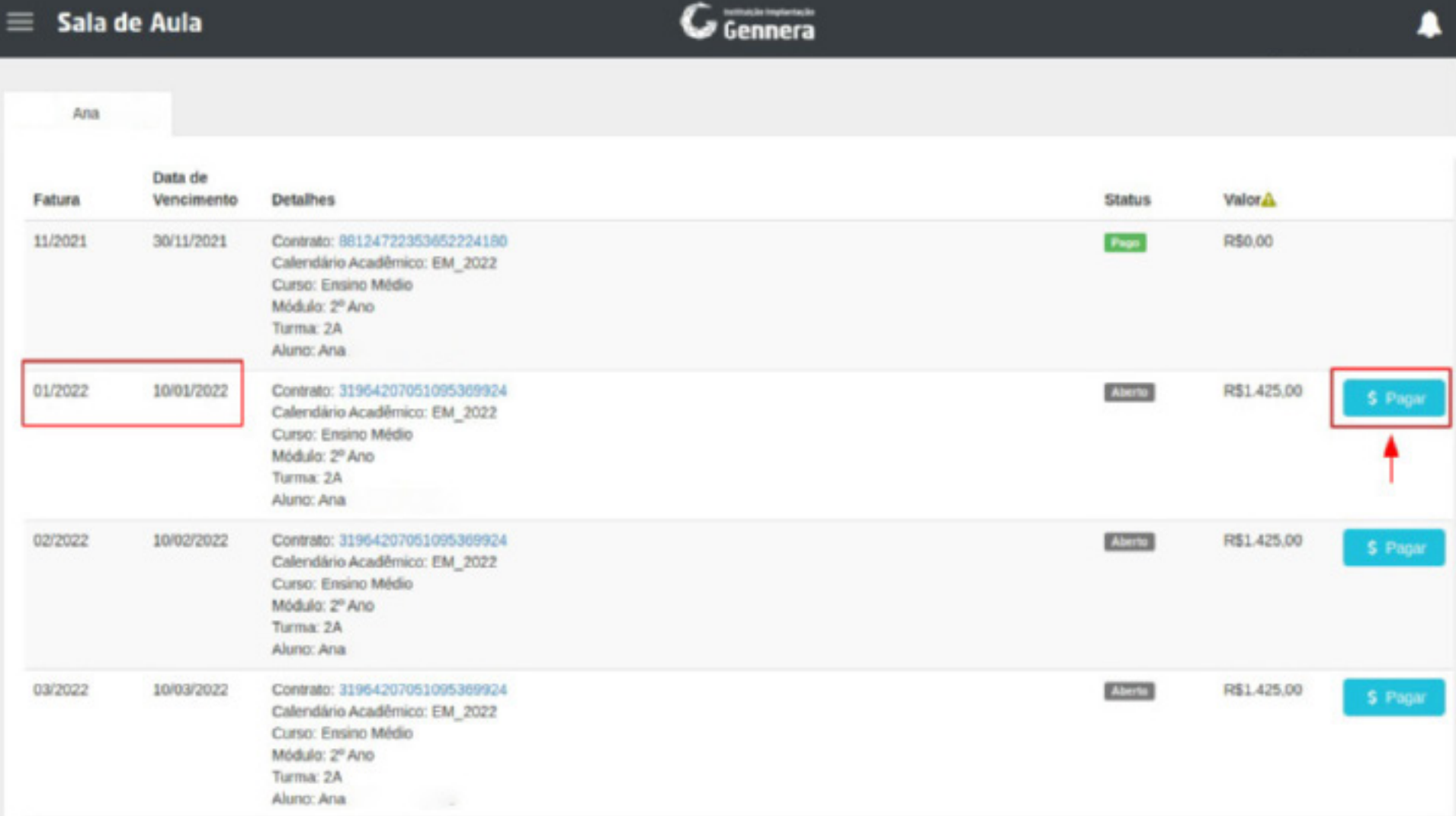

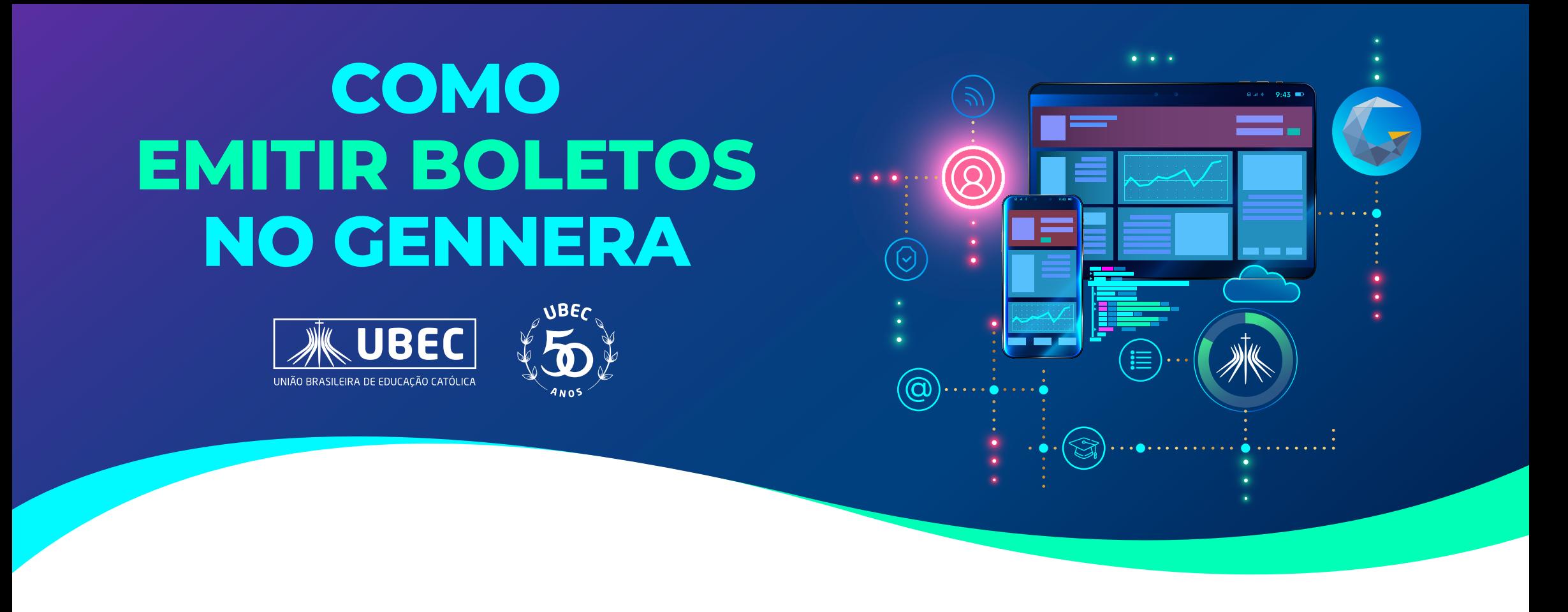

**8.** Se você desejar pagar por cartão de crédito, selecione o Meio de Pagamento

**Cartão de Crédito**, preencha os campos solicitados e clique em **Confirmar**:

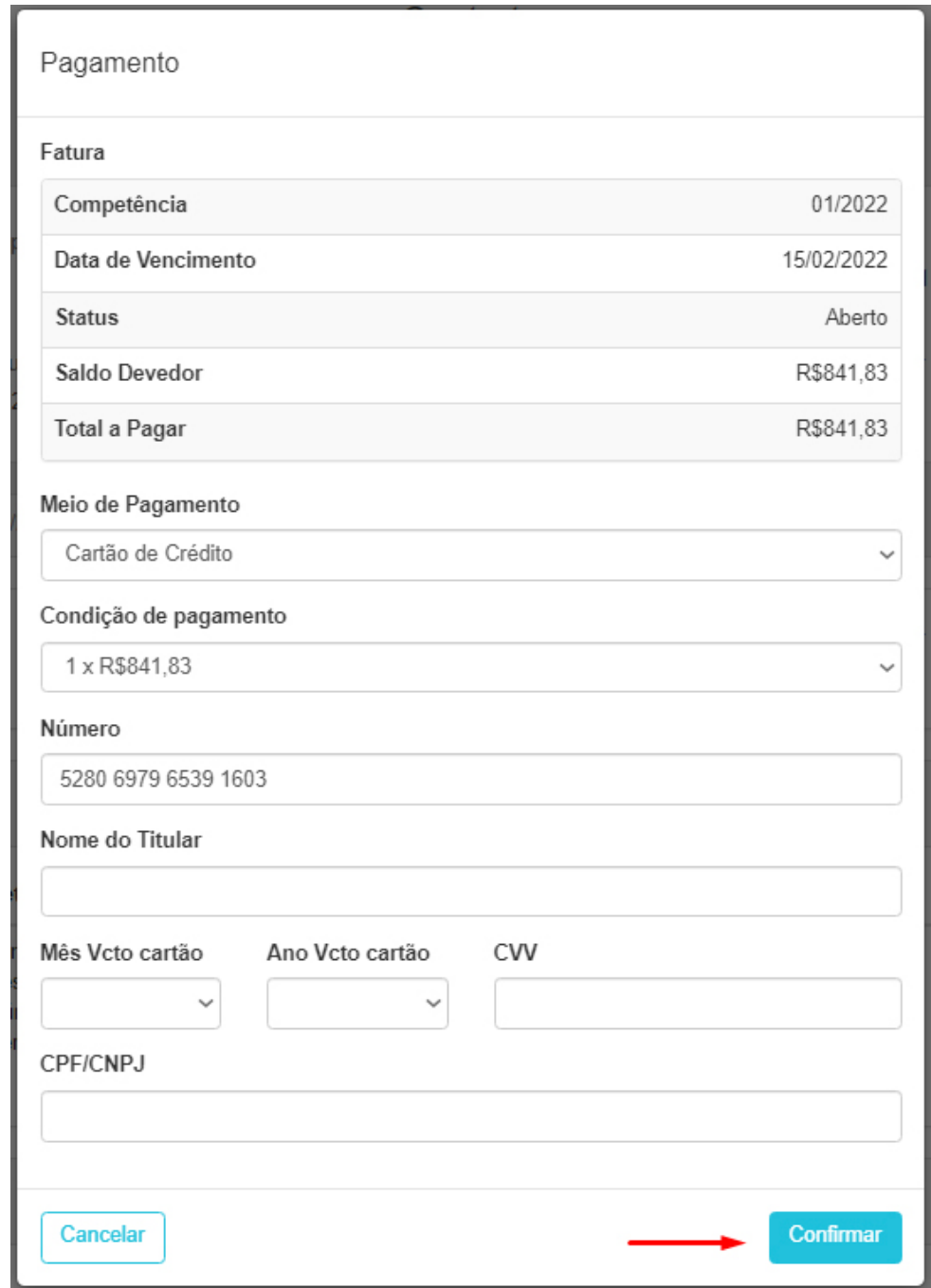

**5.** Antes de selecionar o meio de pagamento, confirme se selecionou a fatura correta (competência e data de vencimento) e em seguida escolha o meio de pagamento desejado **(boleto bancário ou cartão de crédito):**

**Importante:** após selecionado um meio de pagamento (boleto ou cartão) não será possível alterar a escolha.

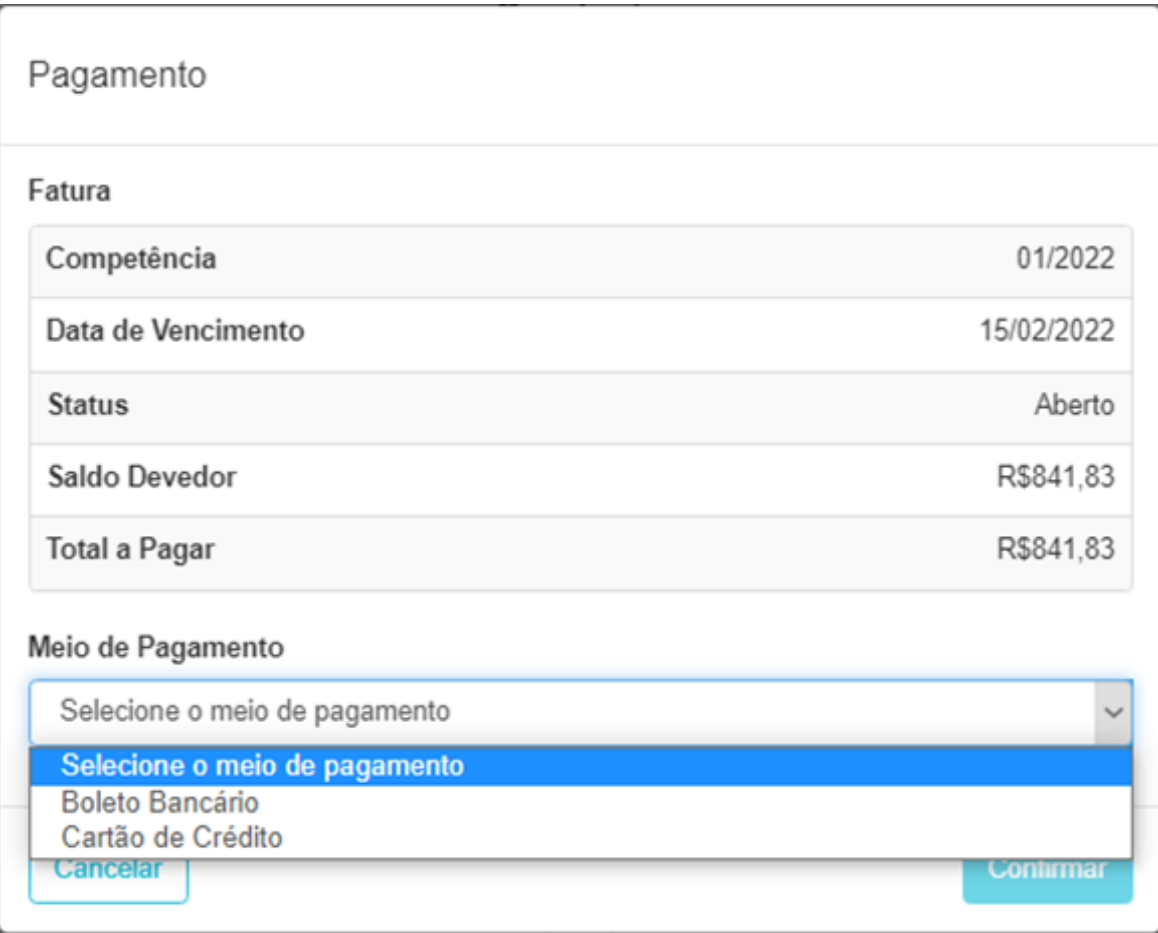

**6.** Se você deseja pagar por boleto, selecione o Meio de Pagamento **Boleto Bancário** e clique em **Confirmar**:

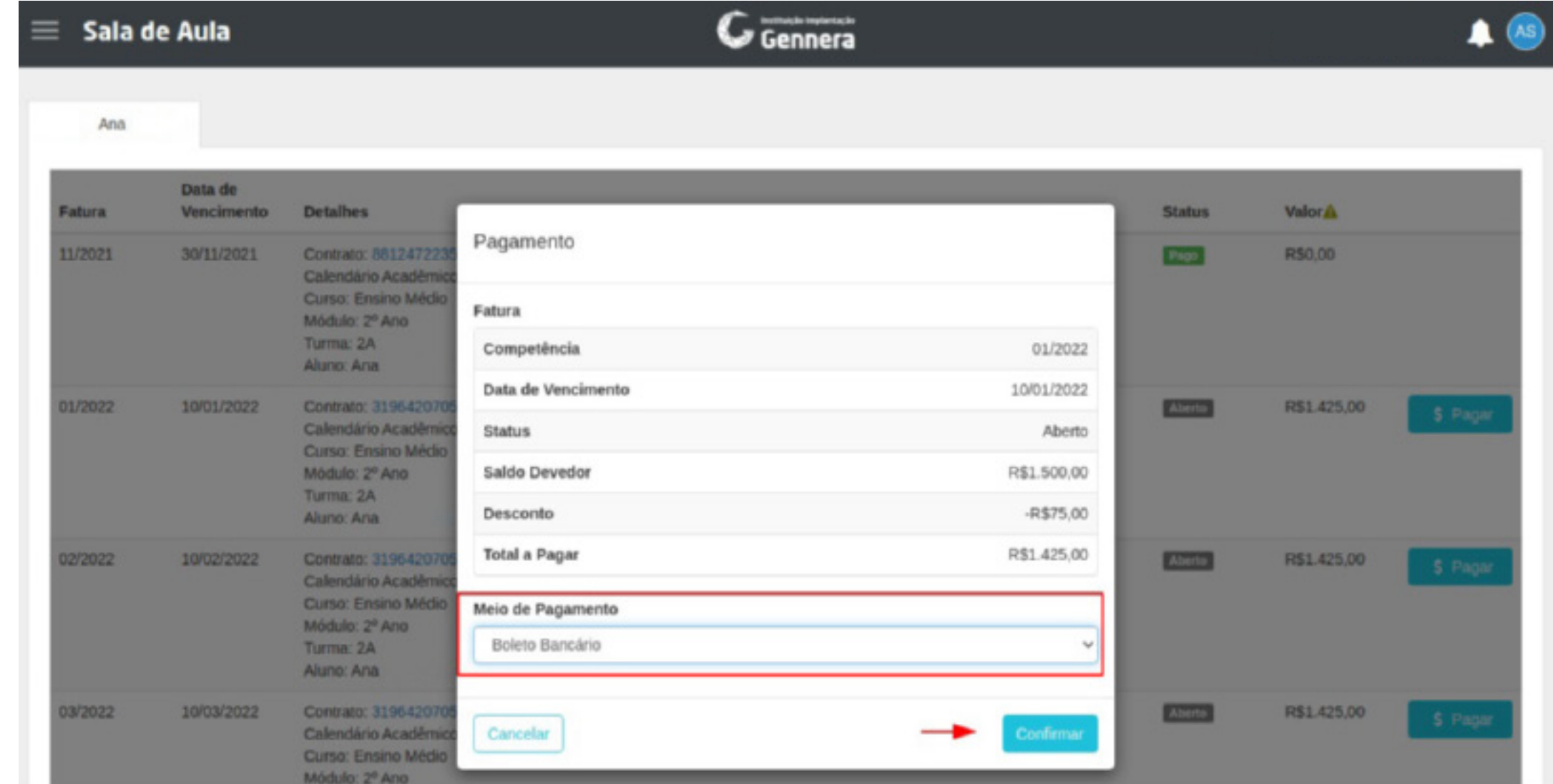

## **7.** O boleto será gerado e logo abaixo as opções para impressão:

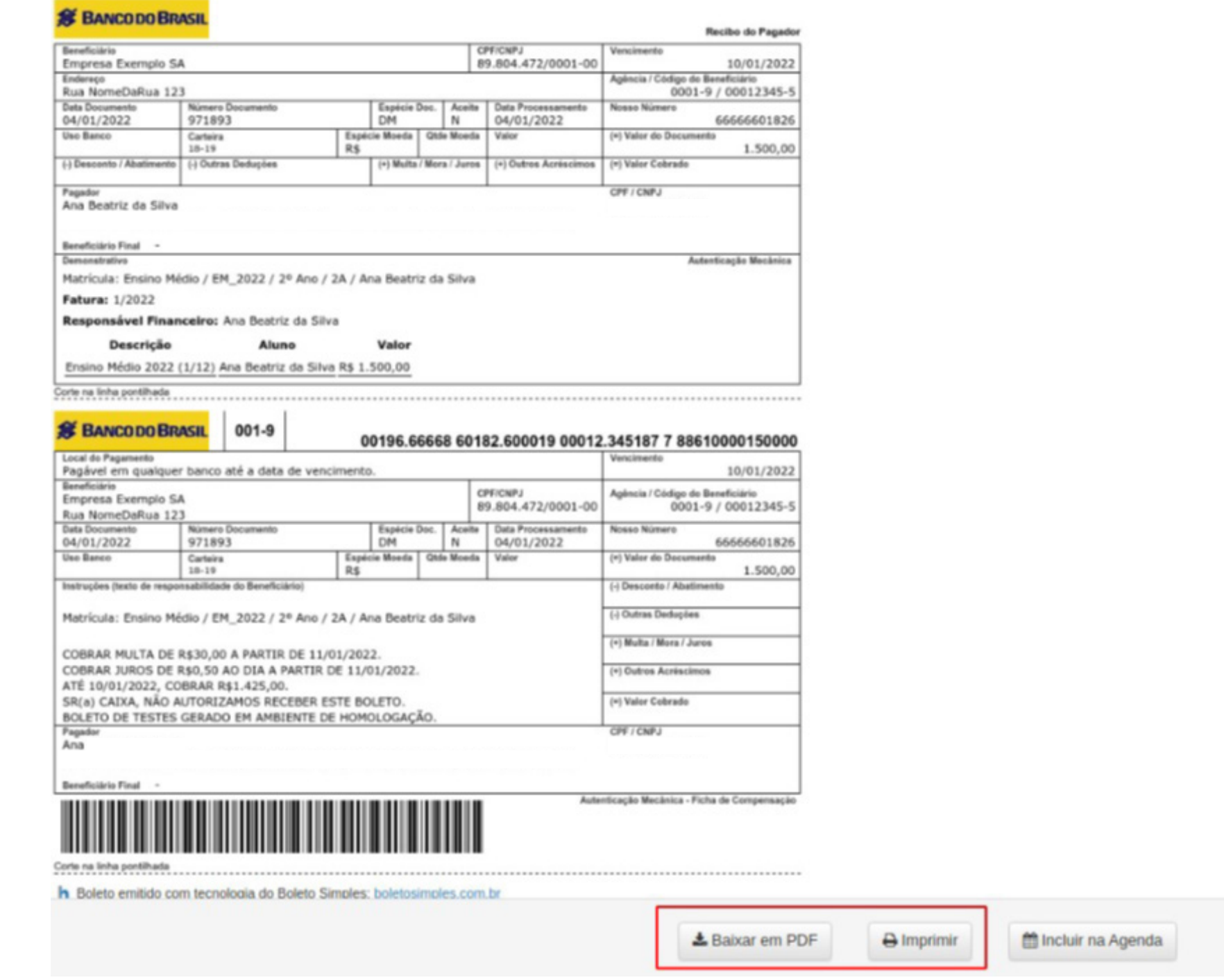